# **AFO 417 – Beheer betalingen / vrije ontvangsten**

## **417.1 Inleiding**

Met AFO 417 kunt u bedragen terug betalen en 'vrije' ontvangsten regelen. Het systeem onderscheidt binnen deze AFO drie mogelijke transacties:

- gecontroleerde terugbetalingen:
	- terugbetalingen van bedragen die voordien door het systeem als ontvangsten geregistreerd zijn. Met behulp van een parameter in AFO 481 kunt u aangeven voor welke soorten ontvangsten terugbetalingen toegestaan zijn. Het systeem staat het terugbetalen van abonnementsgeld en/of waarborgen toe.
- vrije (terug)betalingen:
	- betalingen van bedragen die voordien niet door het systeem als ontvangsten geregistreerd zijn. Hier kan bijvoorbeeld gedacht worden aan triviale uitgaven in de huishoudelijke sfeer (er wordt bijvoorbeeld EUR 25,- uit de kassa genomen om een cadeau te kopen voor een collega die jarig is, enzovoort).
- vrije ontvangsten:
	- ontvangsten van bedragen die niet thuishoren in één van de standaardcategorieën, zoals leengeld, boete, contributie, enzovoort.

### **Voorbeelden**

- Vrije (terug)betalingen:
	- verzorging acceptgiro's algemene publiciteit kantoorbenodigdheden kosten kopieerapparaat kantinekosten portokosten
- Vrije ontvangsten:

- administratiekosten diverse inkomsten rekeningen boekvergoedingen

[De laatste twee alleen als **niet** gewerkt wordt met AFO 495 'Beheer rekeningen'].

In de kasoverzichten worden deze terugbetalingen en ontvangsten ingedeeld bij het ontvangsttype X (overige).

**Let op!** 

Gecontroleerde terugbetalingen zijn pas mogelijk nadat de parameter in AFO 481 correct is ingesteld én er **daarna** betalingen van contributie en/of waarborgen zijn geregistreerd. Vrije (terug)betalingen en ontvangsten zijn pas mogelijk nadat in AFO 494 'Kasadministratie: beheer vaste bestanden' geldige codes zijn gedefinieerd.

### **417.2 De mogelijkheden**

Nadat u deze optie gekozen heeft verschijnt een zoekscherm:

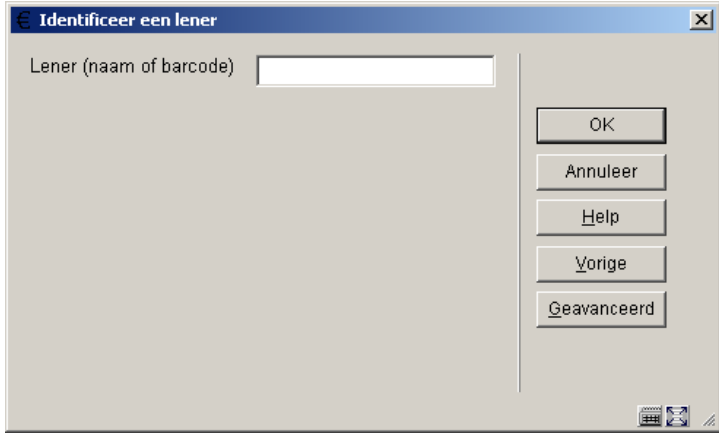

Zoek een lener op via de gebruikelijke methode (Zie de uitleg bij AFO 431 voor meer informatie over zoekmogelijkheden).

Vervolgens verschijnt een submenu:

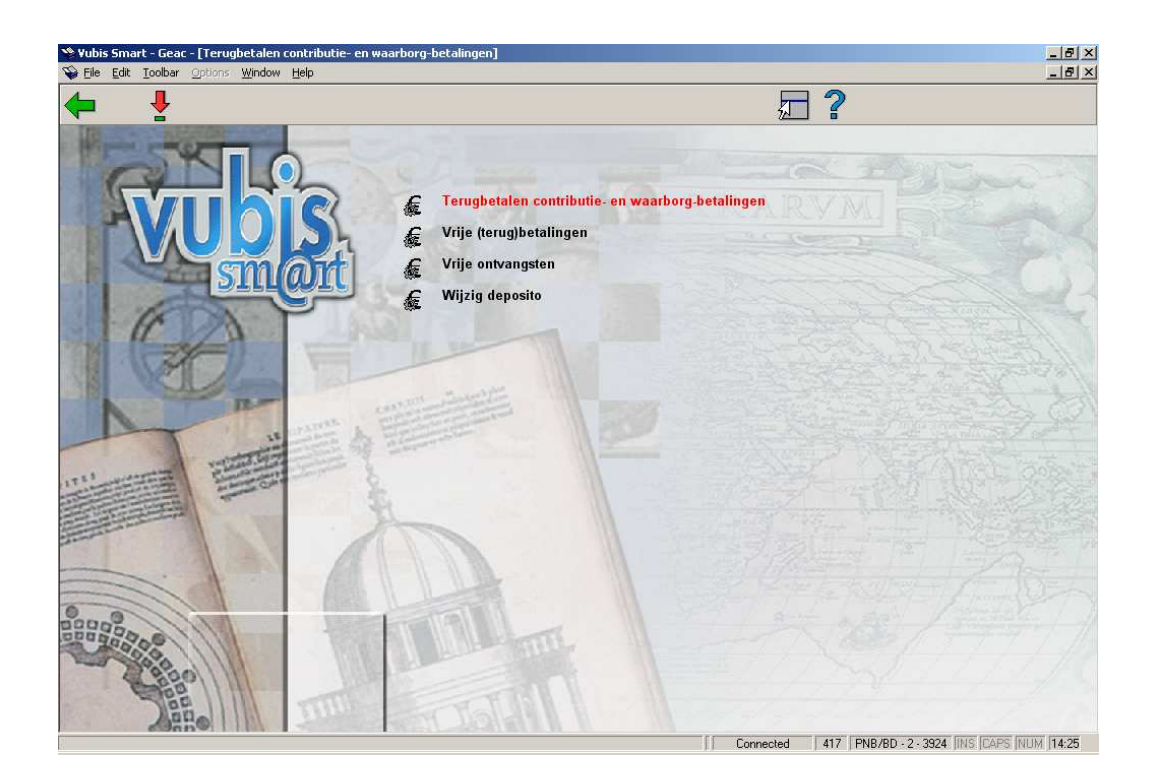

De vier opties worden in de volgende paragrafen nader toegelicht.

## **417.3 Terugbetalen contributie en waarborgbetalingen**

Als u deze menuoptie hebt geselecteerd én deze lener heeft betalingen verricht waarvoor gecontroleerde terugbetalingen kunnen worden geregistreerd, verschijnt een overzichtsscherm:

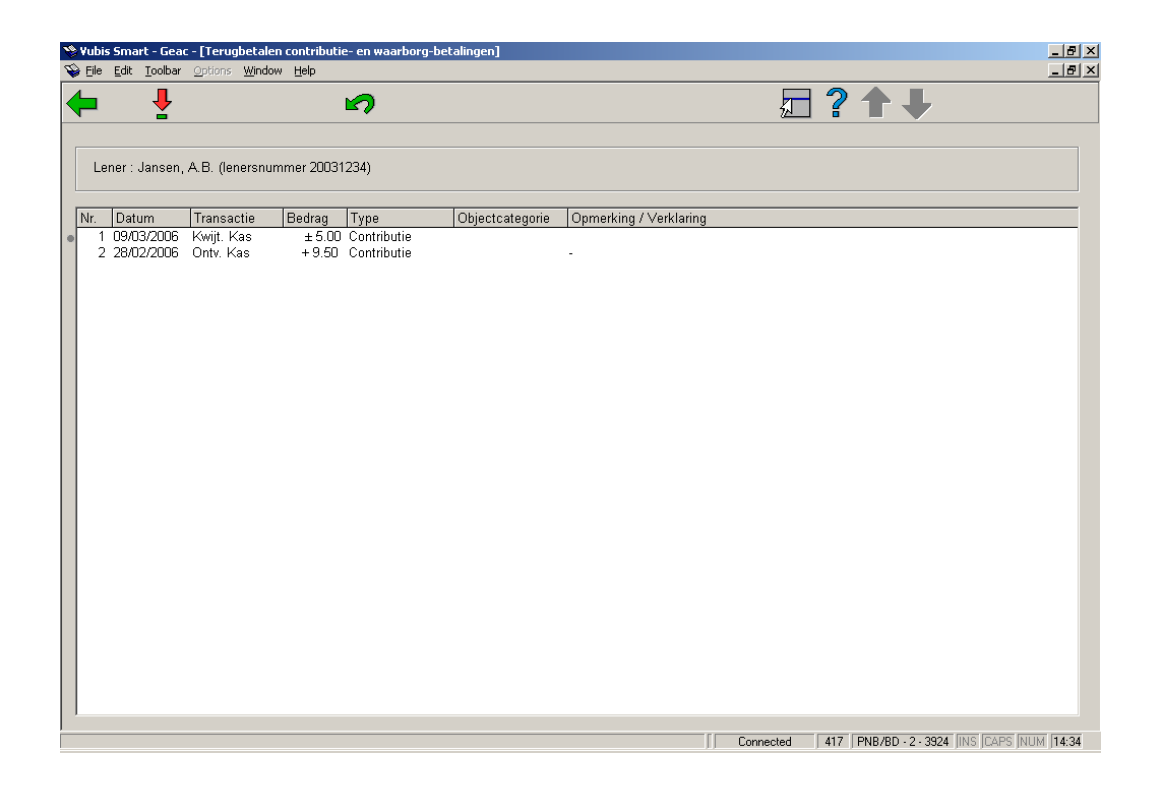

#### **Kolommen op het scherm**

**Datum**: Hier staat de datum waarop de transactie werd geregistreerd.

**Transactie**: Hier staat het type transactie. Voor een ontvangst is dit een ontvangst in kas.

**Bedrag**: Hier staat het bedrag dat ontvangen werd.

**Type**: Hier staat het ontvangsttype (bijvoorbeeld 'waarborgen')

**Opmerking/verklaring**: Hier staan een eventuele opmerkingen.

#### **Opties op het scherm**

**Extra informatie (+)**: Kies een transactie en daarna deze optie voor extra informatie over de transactie. Als u deze optie hebt geselecteerd, verschijnt een informatiescherm met daarop de volgende gegevens:

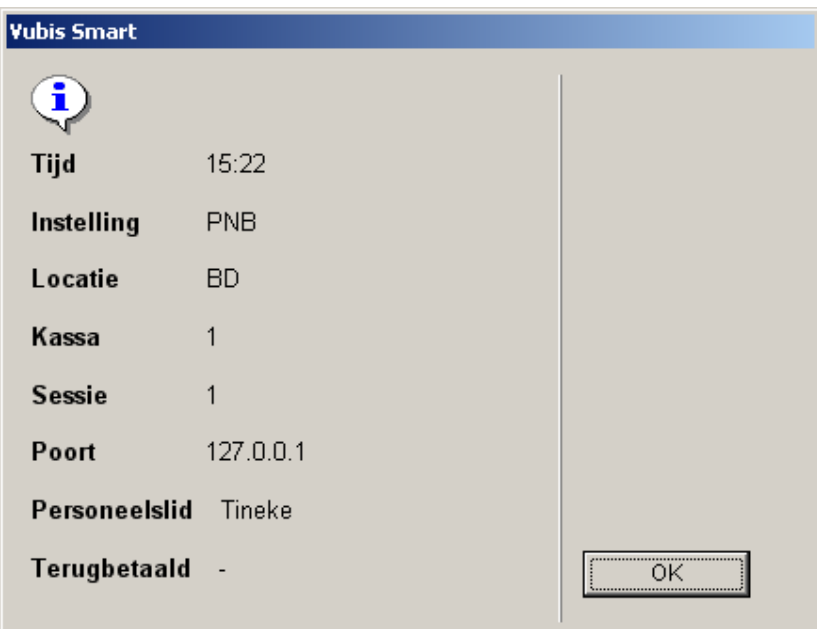

- tijdstip waarop de transactie werd geregistreerd;
- de instelling en locatie waar de transactie werd geregistreerd;
- de kassa waarin de transactie werd geregistreerd;
- de sessie van de kassa waarin de transactie werd geregistreerd;
- de poort waarop de transactie werd uitgevoerd;
- de medewerker die de transactie geregistreerde;
- de datum waarop deze transactie werd terugbetaald.

**Terugbetalen ontvangst (+)**: Kies een transactie en daarna deze optie om het ontvangen bedrag aan de lener terug te betalen. Als u deze optie hebt geselecteerd, verschijnt een invoerscherm.

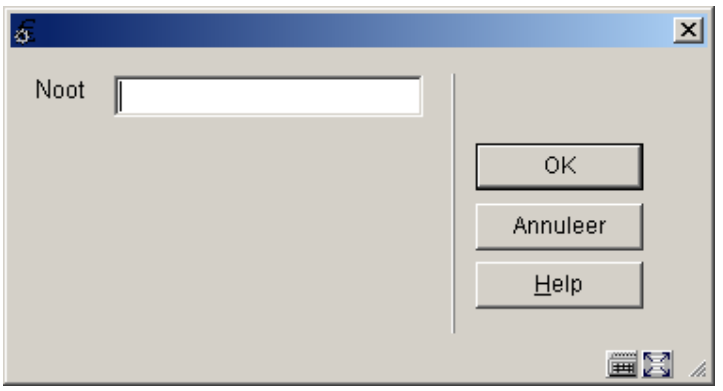

• Voer hier een noot in bij de terugbetaling. Het invullen van dit veld is verplicht.

#### **Let op!**

Gecontroleerde terugbetalingen kunnen alleen geregistreerd worden op transacties uit dit overzicht waarbij in het veld 'Bedrag' een positief bedrag wordt vermeld, het veld 'Transactie' aangeeft dat het om een ontvangst (in kas of anderszins) gaat en die niet al zijn terugbetaald.

# **417.4 Vrije (terug)betalingen**

Als u deze menuoptie hebt geselecteerd én binnen uw systeem zijn categorieën voor vrije terugbetalingen gedefinieerd in AFO 494, verschijnt een overzichtsscherm. Deze categorieën

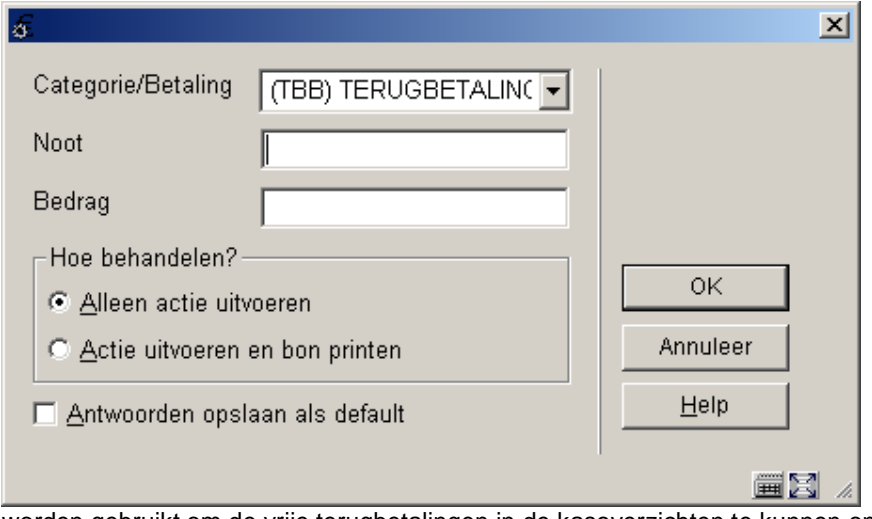

worden gebruikt om de vrije terugbetalingen in de kasoverzichten te kunnen onderbrengen.

### **Velden van het scherm**

**Categorie ontvangst**: selecteer een categorie uit de dropdown lijst met gedefinieerde categorieën.

**Noot ontvangst**: Voer een noot (opmerking) in bij de terugbetaling. Het invullen van de noot kan met AFO 494 verplicht worden gesteld. De noot mag maximaal 25 tekens lang zijn.

**Bedrag**: Voer het bedrag in dat terugbetaald wordt.

**Print bon**: Geef hier aan of het systeem een bon moet afdrukken.

Als u alle gegevens hebt ingevoerd en op **OK** hebt geklikt, toont het systeem opnieuw het menuscherm.

## **417.5 Vrije ontvangsten**

Als u deze menuoptie hebt geselecteerd én binnen uw systeem zijn categorieën voor vrije ontvangsten gedefinieerd in AFO 494, verschijnt een overzichtsscherm. Deze categorieën worden gebruikt om de vrije ontvangsten in de kasoverzichten te kunnen onderbrengen. De werkwijze binnen deze menuoptie is identiek aan de werkwijze van 'Vrije (terug)betalingen'

## **417.6 Wijzig deposito**

Als u deze menuoptie hebt geselecteerd én deze lener heeft een deposito, verschijnt een overzichtsscherm.

Vanaf dit scherm kunt u deposito's toevoegen, wijzigen en verwijderen.

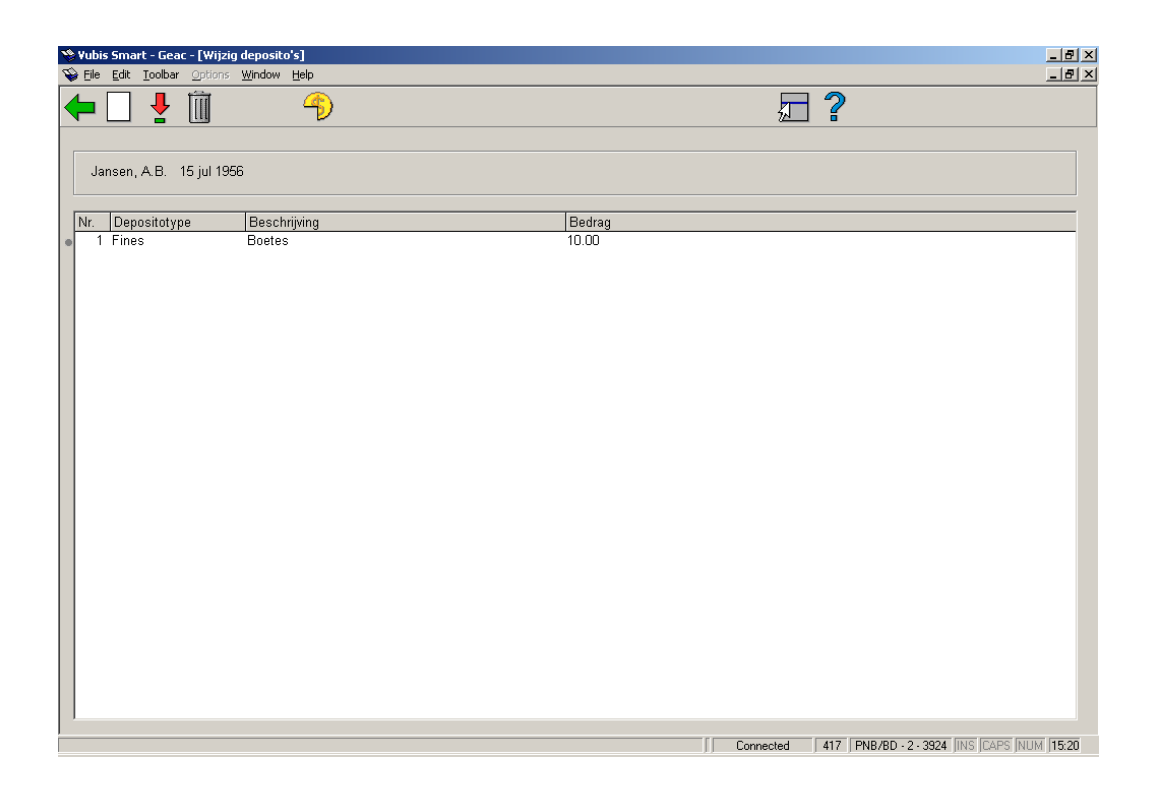

### **Opties op het scherm**

**Nieuw deposito**: Kies deze optie om een nieuw deposito te definiëren. Zie paragraaf 417.6.1.

**Bekijken/wijzigen deposito(+)**: Deze button wordt gebruikt om het bedrag van het deposito te verhogen. U kunt alleen geld toevoegen aan een deposito waarvan de gebruiksrestricties vallen binnen de scope van de actuele instelling/locatie. Bijvoorbeeld: een gebruiker van PNB/BD kan geld toevoegen aan een deposito met de restrictie PNB/\* maar niet aan een deposito met de restrictie TST/BR1. De lener zou fysiek aanwezig moeten zijn op TST/BR1 om geld aan dat deposito te kunnen toevoegen.

Wanneer u niet gerechtigd bent geld toe te voegen aan een deposito, wordt een waarschuwing getoond.

**Verwijder deposito(+)**: Selecteer een deposito en kies deze optie om het deposito te verwijderen. Een deposito kan alleen verwijderd worden als het saldo 0 of minder dan nul is.

**Terugbetaling deposito**: Hiermee kan (een deel van) het depositobedrag terugbetaald worden. Zie paragraaf 4.17.6.2.

### **417.6.1 Nieuw deposito**

Als u deze optie kiest verschijnt een invoerscherm.

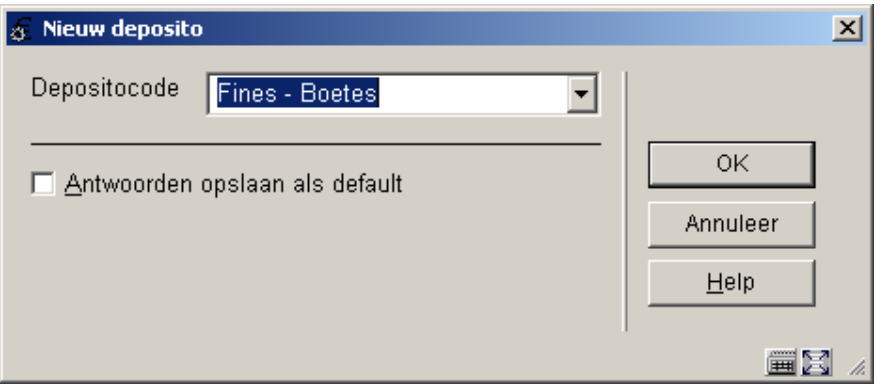

Kies een geldig depositotype. Deze codes zijn gedefinieerd in AFO 481 – Deposito's – Deposito codes. Vervolgens wordt een invulscherm getoond:

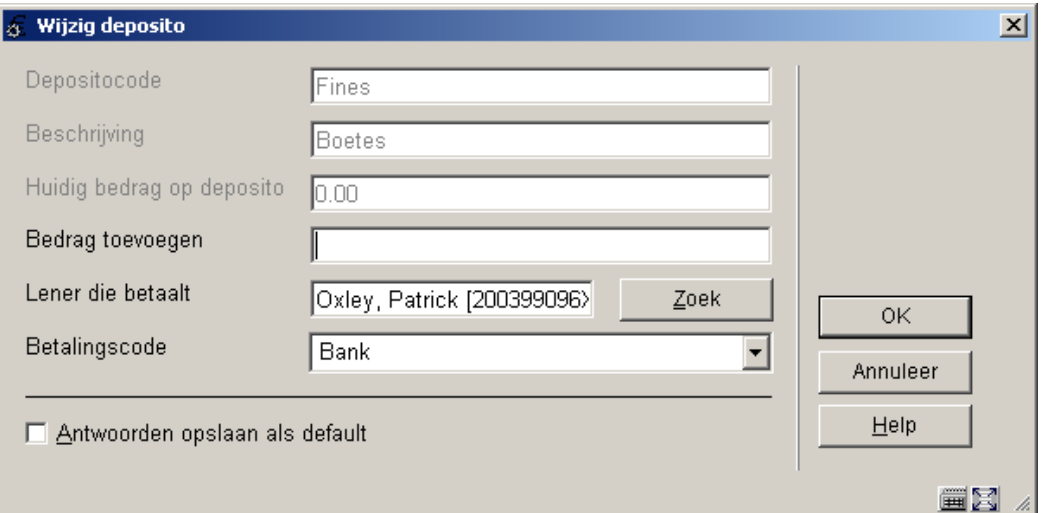

### **Velden van het scherm**

**Deposito code**, **Omschrijving** en **Actueel saldo deposito** zijn beschermde velden.

**Bedrag toevoegen**: Het in te vullen bedrag dient hoger te zijn dan het minimum positieve saldowijziging en ook groter dan het minimum totale saldo voor dit deposito (deze bedragen zijn gedefinieerd in AFO 481 – Deposito codes).

**Lener die betaalt**: Dit veld kan beschermd zijn, kan gelimiteerd zijn tot een lijst van gerelateerde leners (met de specifieke relatiecategorie als bepaald in de deposito code) of kan de lener tonen samen met een Zoek button.

**Betalingscode**: Kies een betalingscode uit de dropdown lijst. Deze codes zijn gedefinieerd in AFO 481 – Deposito's – Geldige betalingstypes.

### **417.6.2 Terugbetalen**

De mogelijkheid om geld terug te geven uit deposito's is een beschermde functie. Er is een optie in AFO 611 – Paswoorden – Paswoordbeheer leners- en uitleenadministratie (vervolg), die medewerkers beperkt in het gebruik van deze optie op het scherm Wijzigen deposito. Als u probeert een restitutie te doen en u bent daartoe niet geautoriseerd dan verschijnt een waarschuwing.

Als u wel geautoriseerd bent en het deposito is geldig voor de lenerscategorie en als, binnen de gebruiksrestricties van de scope van het deposito er tenminste één instelling/locatie ingesteld is voor de lenerscategorie die in gebruik is en de gebruiksrestricties omvatten de huidige instelling/locatie, wordt een dialoogvenster getoond met de volgende velden:

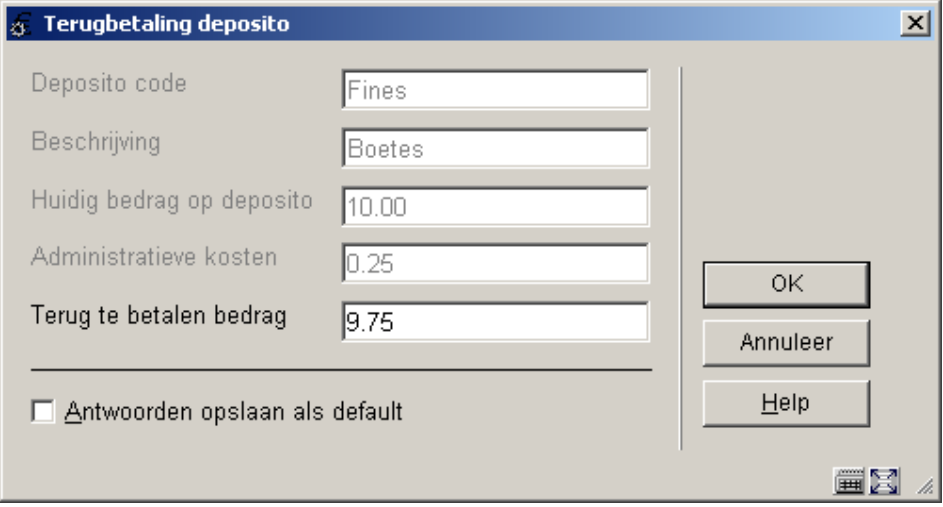

#### **Velden van het scherm**

**Deposito code**, **Omschrijving** en **Actueel saldo deposito** zijn beschermde velden.

**Administratiekosten**: beschermd. Standaard staat hier het bedrag gedefinieerd in de deposito code. Het is nooit meer dan "Actueel saldo deposito".

**Terug te betalen bedrag**: vrije tekst. Standaard staat hier het bedrag uit (actueel saldo – administratiekosten). Dit is het maximale bedrag dat de lener terug kan krijgen. Als de vlag voor toestaand van terugbetalingen niet is aangevinkt in de Deposito code, dan is dit het enige toegestane bedrag dat de lener kan terugkrijgen.

Als het deposito niet langer is gedefinieerd of niet in gebruik is voor de lenerscategorie dan wordt het gehele bedrag teruggegeven aan de lener. Het deposito wordt verwijderd uit de lijst van deposito's voor deze lener.

#### **Let op**

U kunt alleen geld teruggeven uit deposito's waarvan de gebruiksrestricties de huidige instelling/locatie in hun scope hebben. Bijvoorbeeld: een gebruiker van PNB/BD kan geld terugkrijgen uit een deposito met de restrictie PNB/\* maar niet uit een deposito met de restrictie TST/BR1. De lener zou fysiek aanwezig moeten zijn op TST/BR1 om geld uit dat deposito terug te kunnen krijgen.

### • **Document control - Change History**

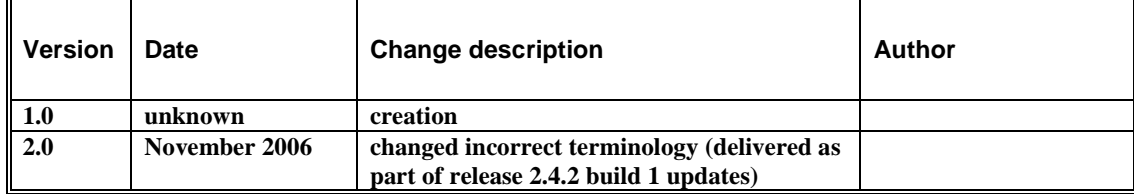